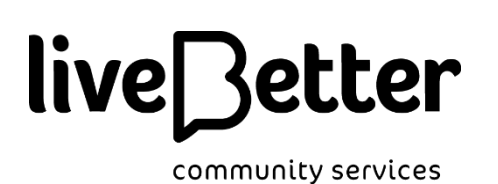

# **Working from home: IT instructions - Telephony**

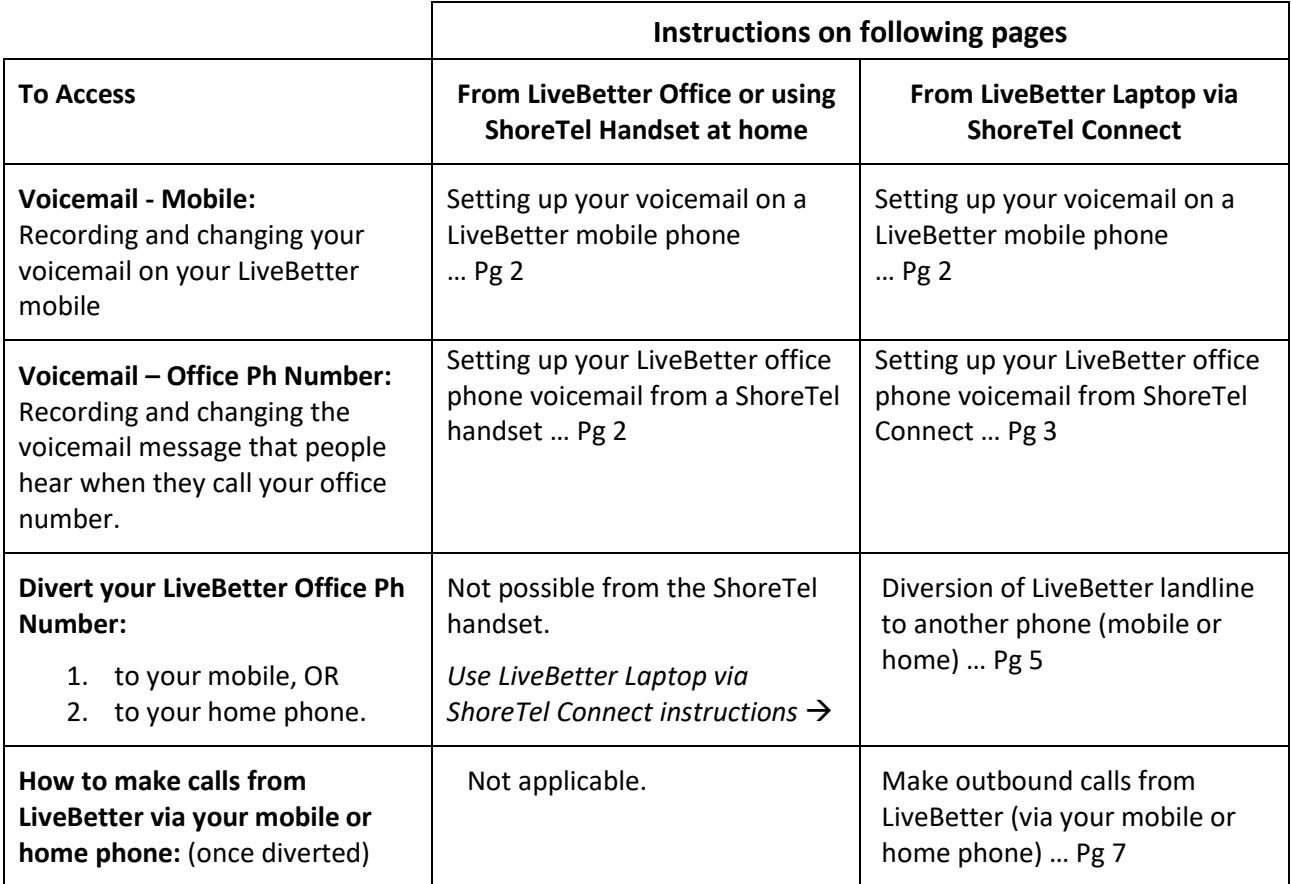

#### IMPORTANT NOTES:

- Refer to "IT Guide to Working from Home Part 1 Access Apps and Drives" to connect to the LiveBetter network where required
- Contact ICT if you are in a Telephone Work Group and have not yet been contacted, via:
	- o lodge a Jira ticket on the intranet
	- o email [ict@livebetter.org.au](mailto:ict@livebetter.org.au)
	- o call 1800 002 500 option 4 *OR* extension 5024 *OR* 02 6391 2432

## **Setting up your voicemail on a LiveBetter mobile phone**

#### IMPORTANT NOTES:

- These instructions are to be done directly on your mobile phone NOT from a ShoreTel handset or through ShoreTel Connect.
- Record a clear, informative voicemail message particularly if anything about how you work has changed during the COVID-19 pandemic.
- At a minimum, provide your name, service and/or title and how you will respond to the caller's message.
	- 1. From your mobile handset **dial 101**
	- 2. Follow menu prompts
	- 3. Test

# **Setting up your LiveBetter office phone voicemail from a ShoreTel handset**

#### IMPORTANT NOTES:

- Record a clear, informative voicemail message particularly if anything about how you work has changed during the COVID-19 pandemic.
- At a minimum, provide your name, service and/or title and how you will respond to the caller's message.
	- 1. From your ShoreTel handset, press the 'VoiceMail' button
	- 2. Follow the menu prompts (Press 7, Press 1 to record your message)
	- 3. Press 1 again to review your message or # to accept.
	- 4. Once complete, just hang up.

# **Setting up your LiveBetter office phone voicemail from ShoreTel Connect**

#### IMPORTANT NOTES:

- Record a clear, informative voicemail message particularly if anything about how you work has changed during the COVID-19 pandemic.
- At a minimum, provide your name, service and/or title and how you will respond to the caller's message.
- 1. Open ShoreTel Connect and log in the password is the same as to log into your computer. Make sure the 'Use Windows Credentials' tick box is unchecked.

2. If you cannot find ShoreTel Connect click on the Start Button in the lower left hand corner and type ShoreTel connect to find it.

- 3. Click Connect (Top LH Corner)
- 4. Click Settings

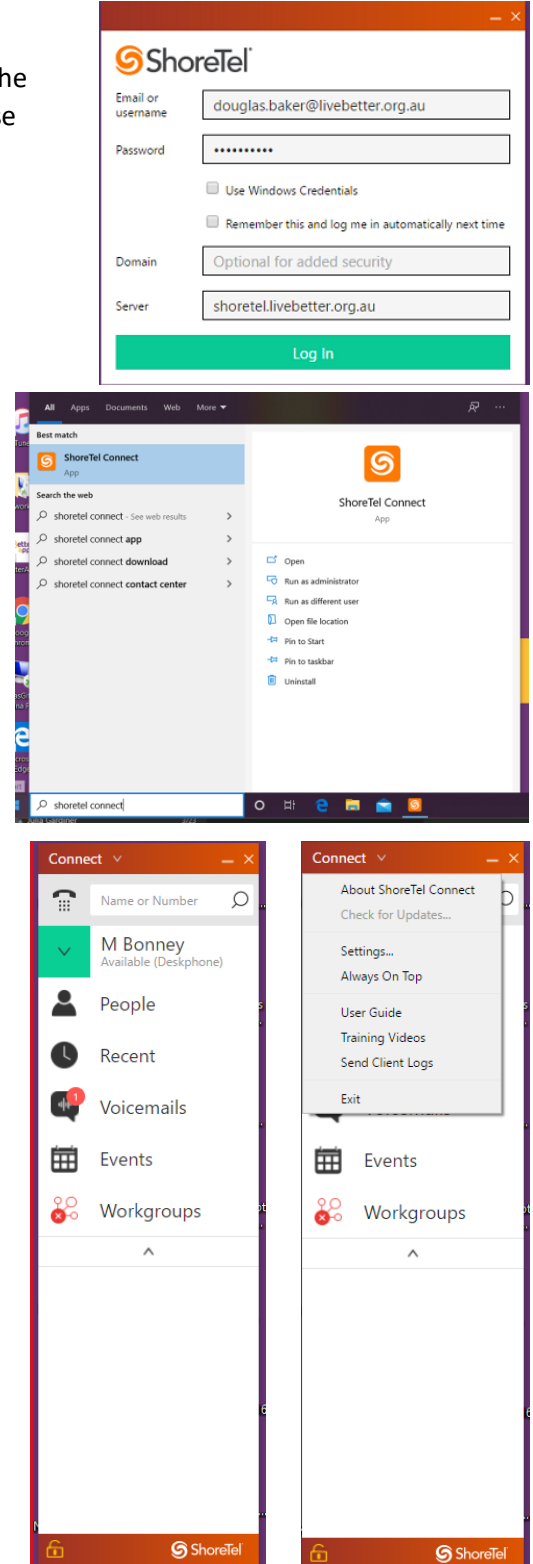

- 5. Click Call Routing
- 6. About 5 lines down you will see either "*No Voicemail greeting recorded"* OR *"Voicemail greeting recorded"*
- 7. Click the green Change button to the right of this line to change your voicemail message

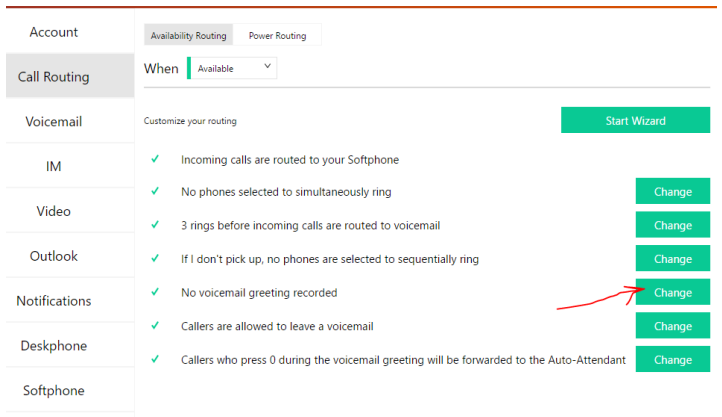

8. Make sure you have a mic connected. If you use the laptop mic then play your message back to check the sound quality. Then:

Telephony

- 1. Click the to record message
- 2. Click Sav
- 3. Click Next
	- i. Click Yes, Callers can leave a
- 4. Click Sav

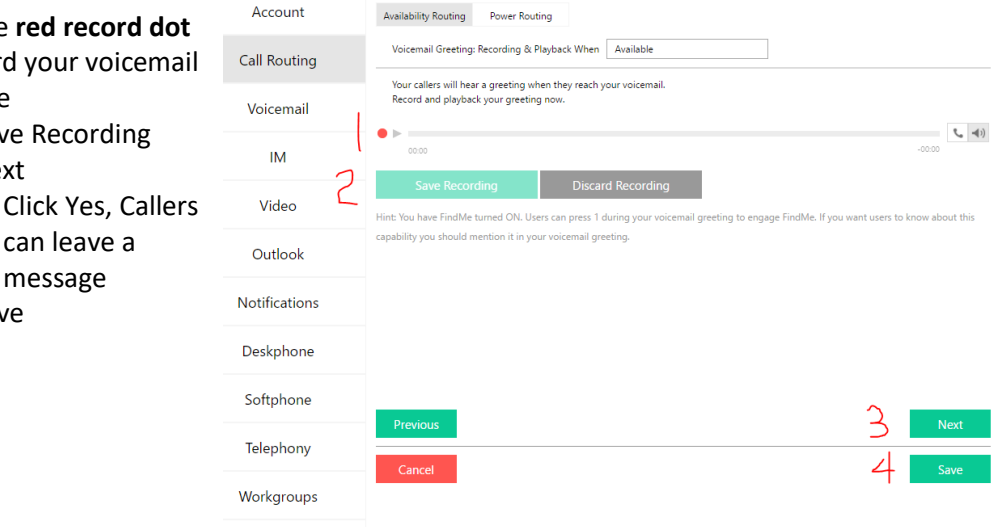

### **Divert your LiveBetter Office Phone Number via ShoreTel Connect**

You can divert your office phone number to either your mobile, or to your home phone.

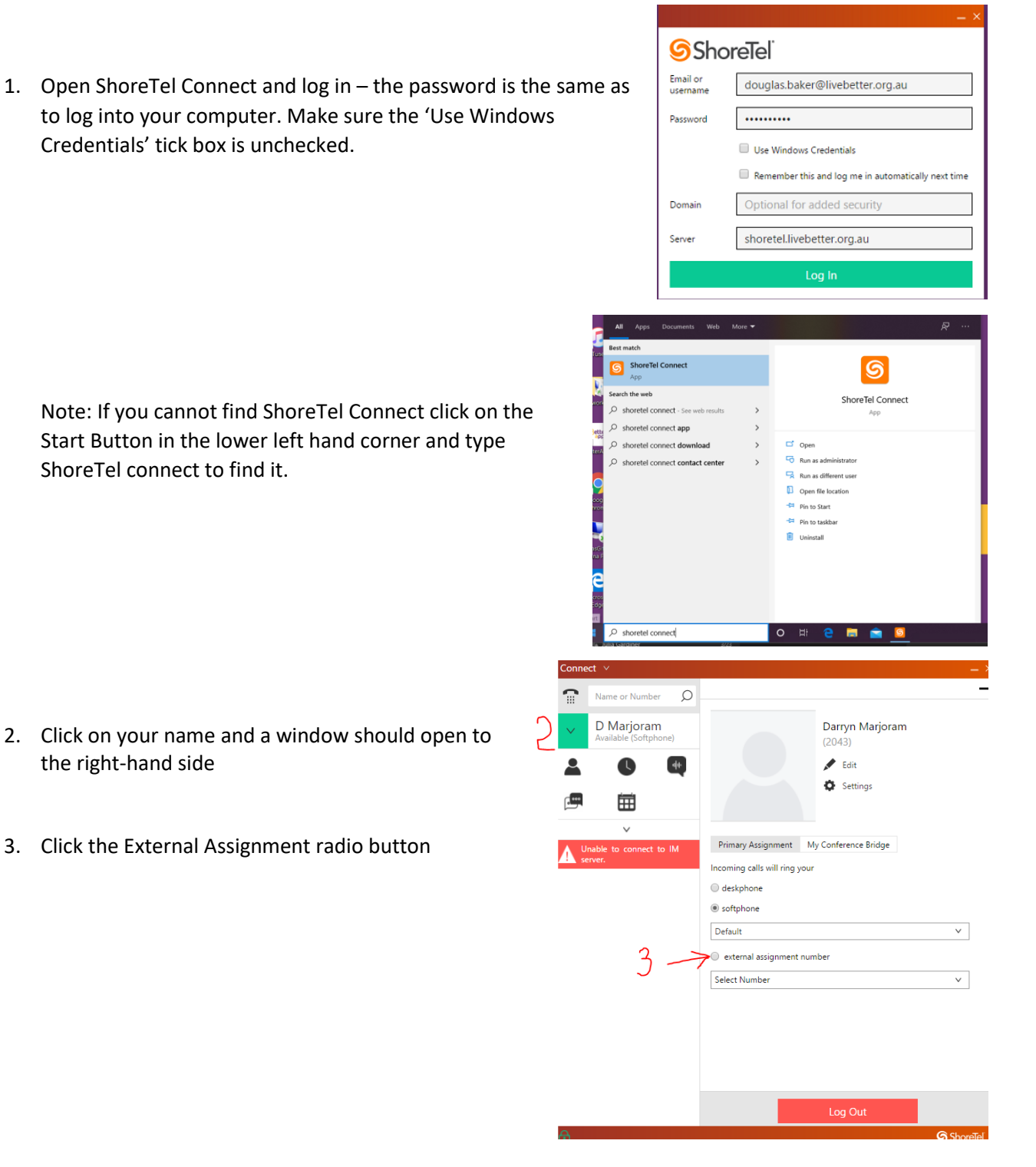

- 4. Set up the number you wish to divert your LiveBetter office phone number to.
	- 1. Check the first 'Label' radio button
	- 2. Enter a label for your mobile or home phone (e.g. Darryn's mobile)
	- 3. Enter the phone number including area code
		- 04 for mobiles
		- 02 for NSW
		- 07 for Qld
		- 08 for Broken Hill
	- 4. Click on the Use Selected Number

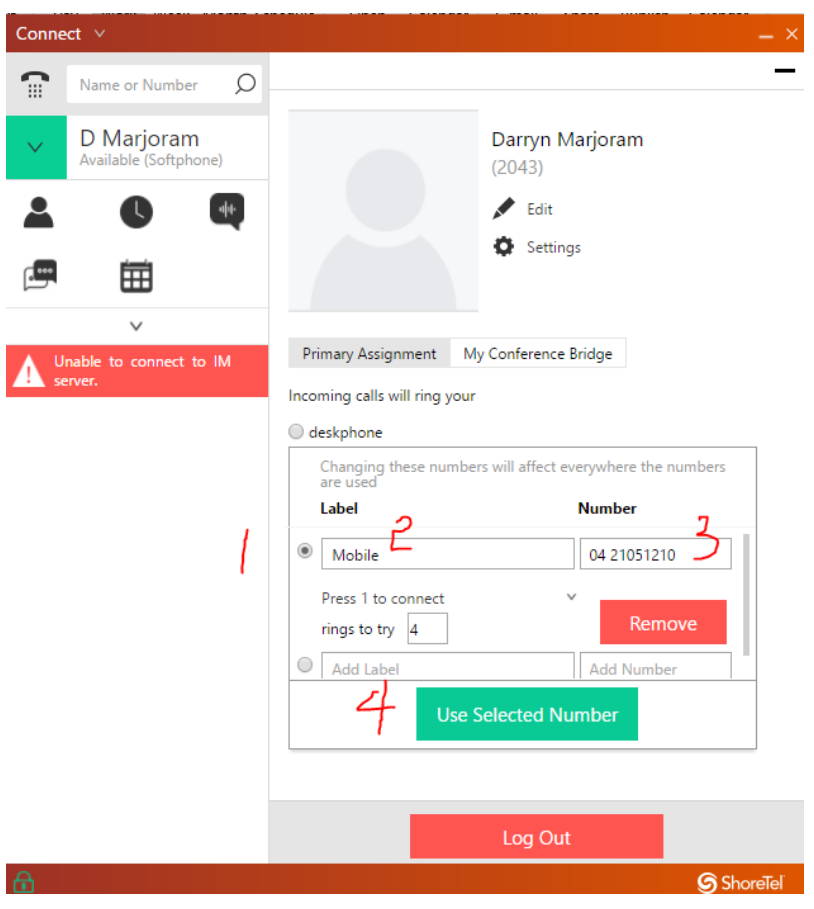

## **Make outbound calls from LiveBetter (via your mobile or home phone)**

IMPORTANT NOTES:

- You must first divert your office phone number to either your mobile or home phone – see instructions on previous pages
- You must use ShoreTel Connect on your laptop to make calls this way.

This will make a call on your LiveBetter office phone number from your mobile or home phone. It will appear to the person you're calling that it is coming from LiveBetter instead of your personal mobile or home number.

- 1. Open ShoreTel Connect and log in as per instructions on previous pages
- 2. Type in the required phone number
- 3. Press the Green Call button, your mobile (or home phone) will ring

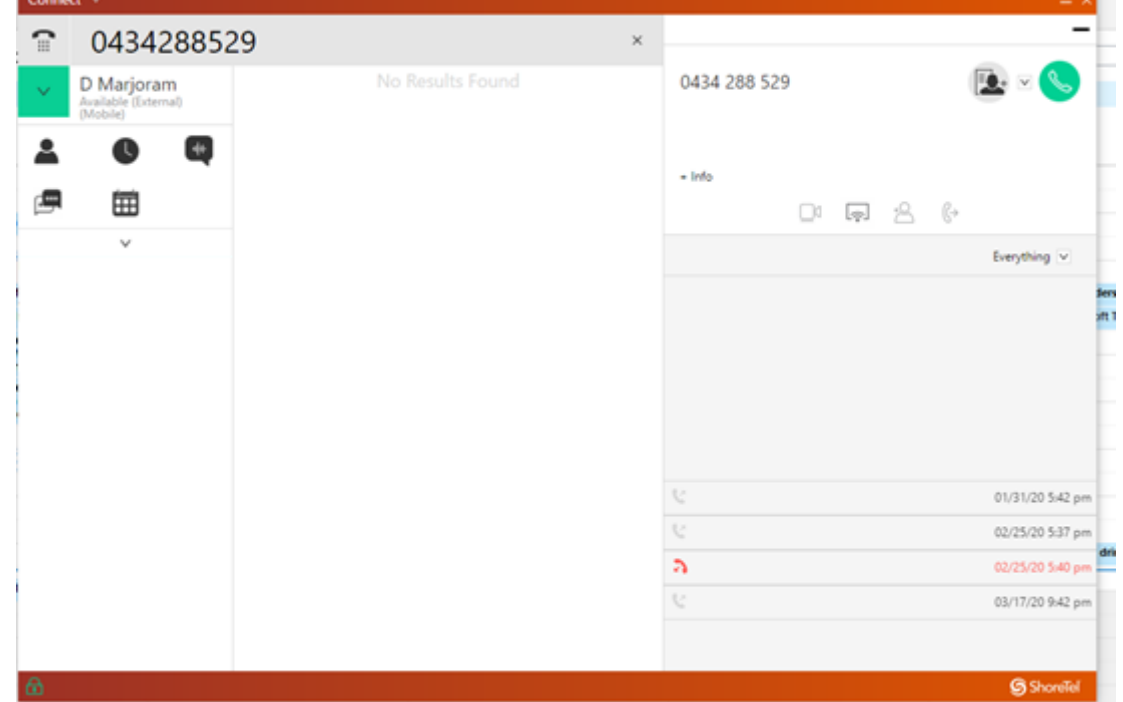

- 4. Answer your mobile (or home phone) and Press 1 on the handset to accept the call
- 5. The person you are calling will receive the call from your LiveBetter number